## Google Meet - Billede og Lyd tjek

Gå ind på websiden[: https://meet.google.com/](https://meet.google.com/)

## Tryk på tandhjulet (se rød pil)

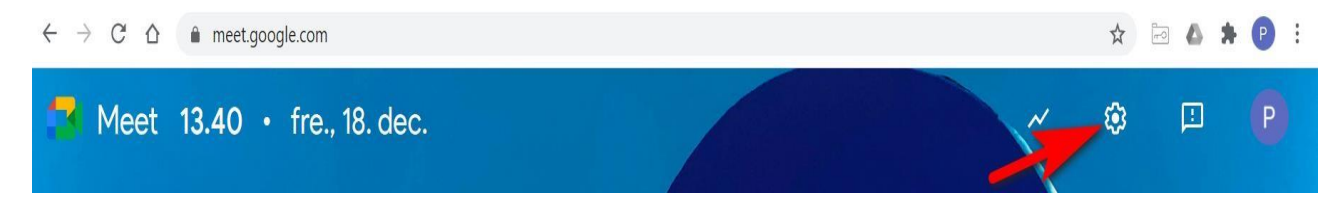

## Her kan du så ændre på dine lyd og video enheder:

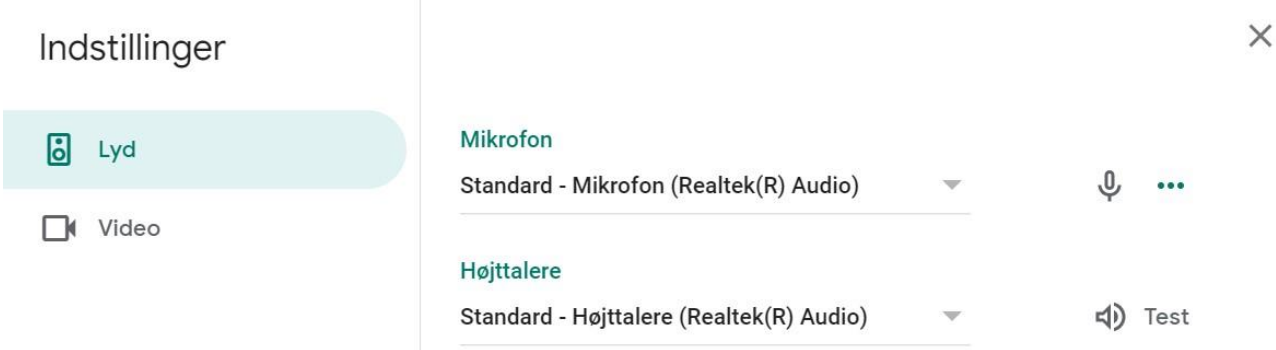

Du kan ændre standardenheden til microfon og lyd ved at trykke på nedad-pilen ud for Mikrofon og højtalere

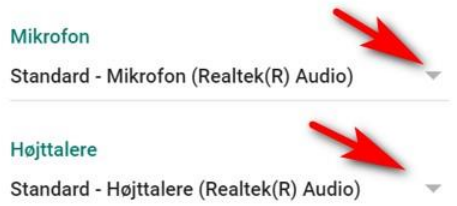

Test din Højtaler på Test og se om du kan høre en lyd blive afspillet.

Test din microfon ved at sige noget. Hvis lyden høres af pc'en, bliver de 3 prikker højere som vist her:

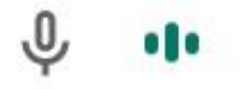

Side **1** af **2**

Tjek din Video ved at vælge video. Så burde du kunne se et billede af dig selv og har du flere kameraer, kan du skifte det på den lille nedad pil.

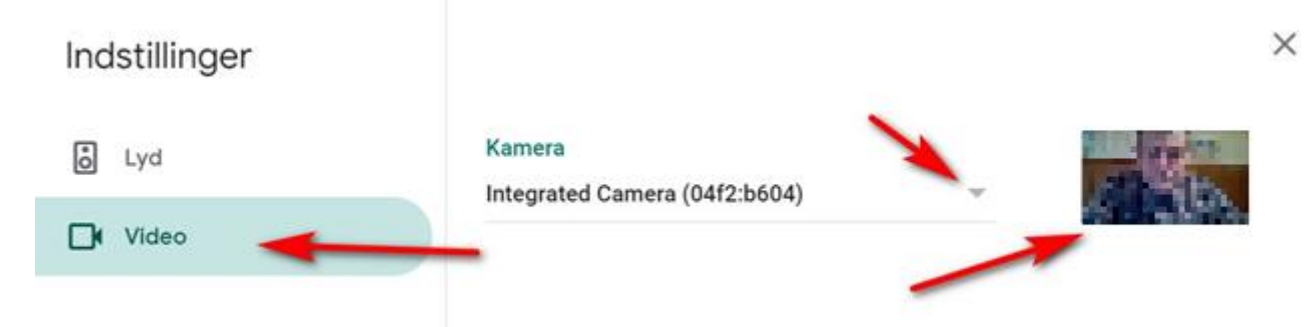